## Measurer Map Clipart

## **Instructions**

- 1) Find the drawing object that best fits your situation.
- 2) Select and copy the object screen image to the clipboard. Click  [here](https://www.ias.edu/itg/content/keyboard-shortcuts-capture-screen-shot-mac-os-x#:~:text=To%20copy%20a%20portion%20of,screen%20shot%20to%20another%20application.) for instructions for a Mac computer. Click [here](https://support.microsoft.com/en-us/windows/use-snipping-tool-to-capture-screenshots-00246869-1843-655f-f220-97299b865f6b#:~:text=Press%20Windows%20logo%20key%20%2B%20Shift,R%20for%20a%20video%20snip.) for instructions for a Windows computer.
- 3) Open your OpenOffice/LibreOffice Draw map file.
- 4) Paste the object (Edit>Paste).
- 5) Select and Drag the object into place on your map.

## **Table of contents**

- Page 2: Start/Finish exactly at an object or at a crossroad
- **Page 3:** Start/Finish at a distance from an object
- **Page 4:** Start/Finish at a distance from two objects, same side
- **Page 5:** Start/Finish at a distance from two objects, different sides
- **Page 6:** Start/Finish at a distance from a crossroad
- **Page 7:** Start/Finish at a distance from a crossroad and an object
- **Page 8:** Start/Finish at a distance from a crossroad and an object
- **Page 9:** Lane-restricted turns

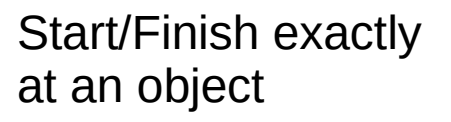

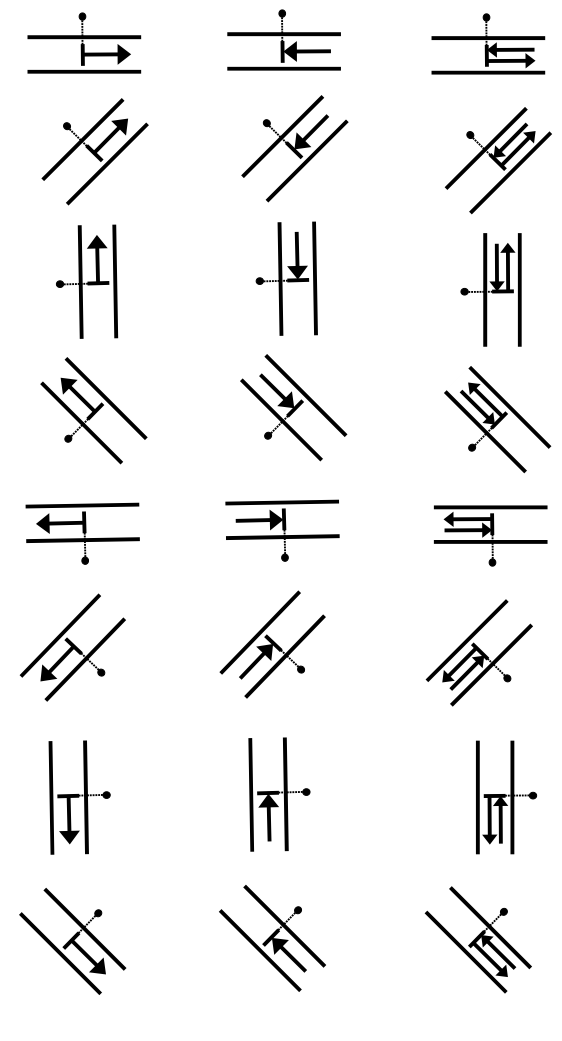

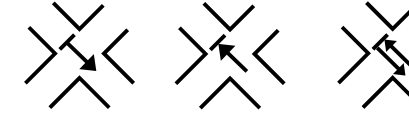

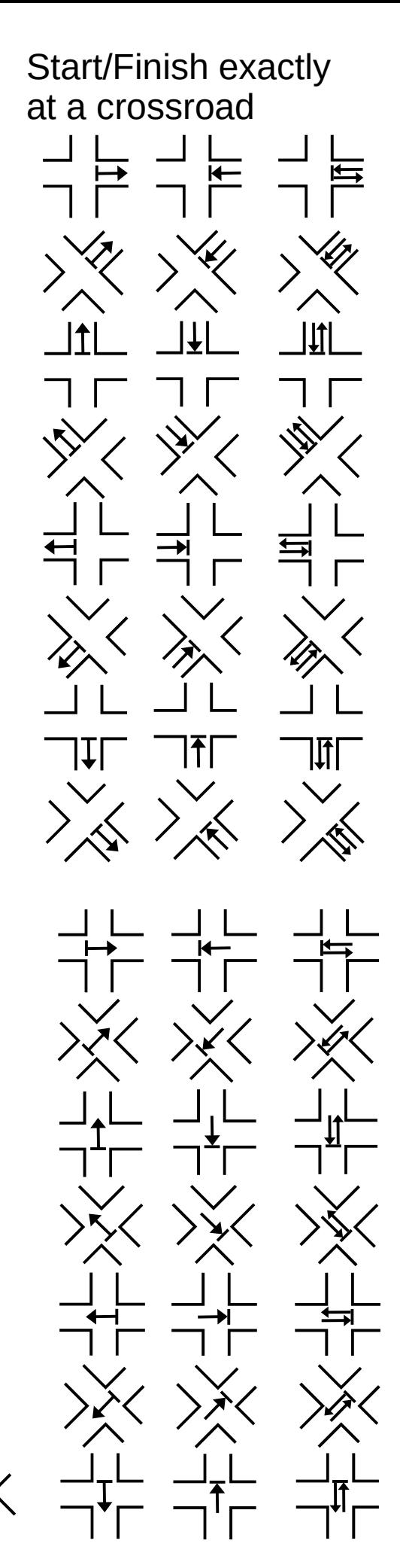

Start/Finish at a distance from an object

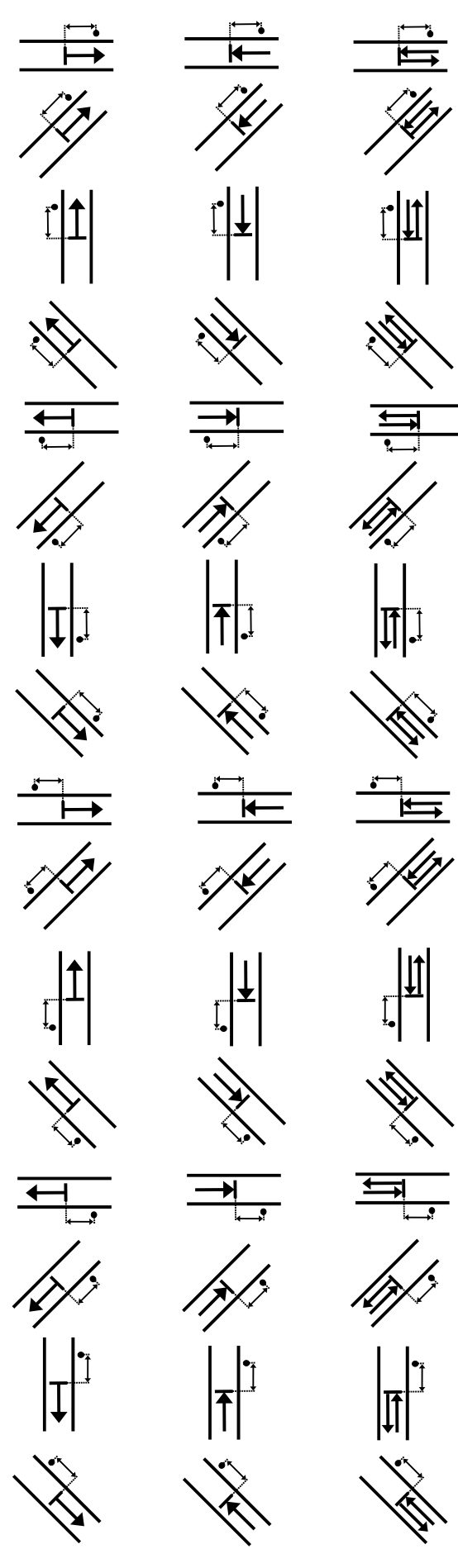

Start/Finish at a distance from 2 objects, same side

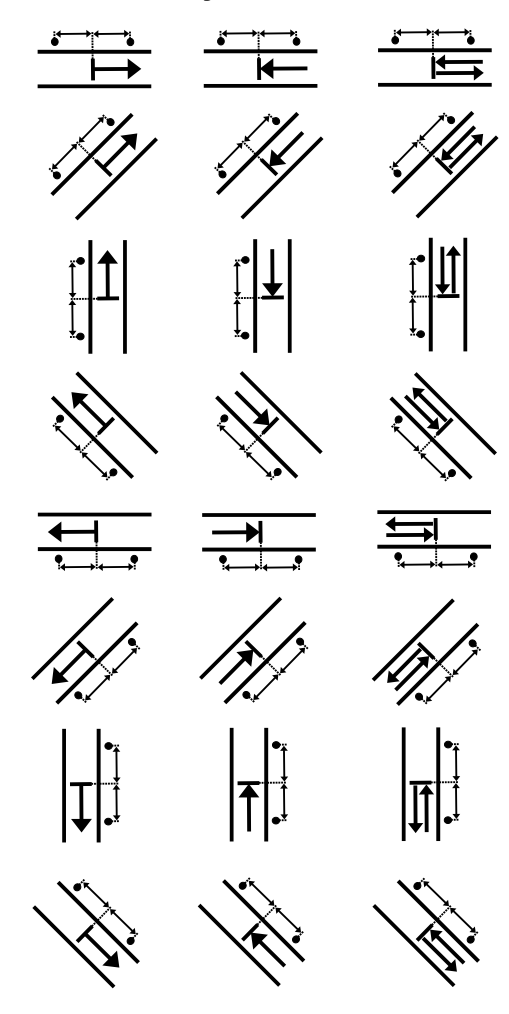

Start/Finish at a distance from 2 objects, same side

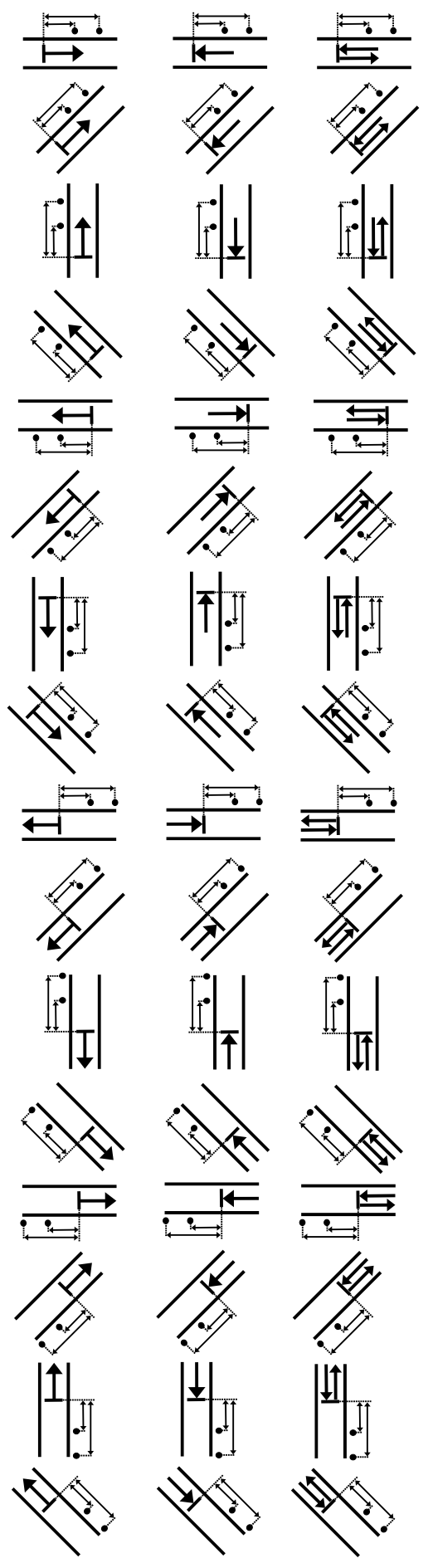

Start/Finish at a distance from 2 objects, different sides

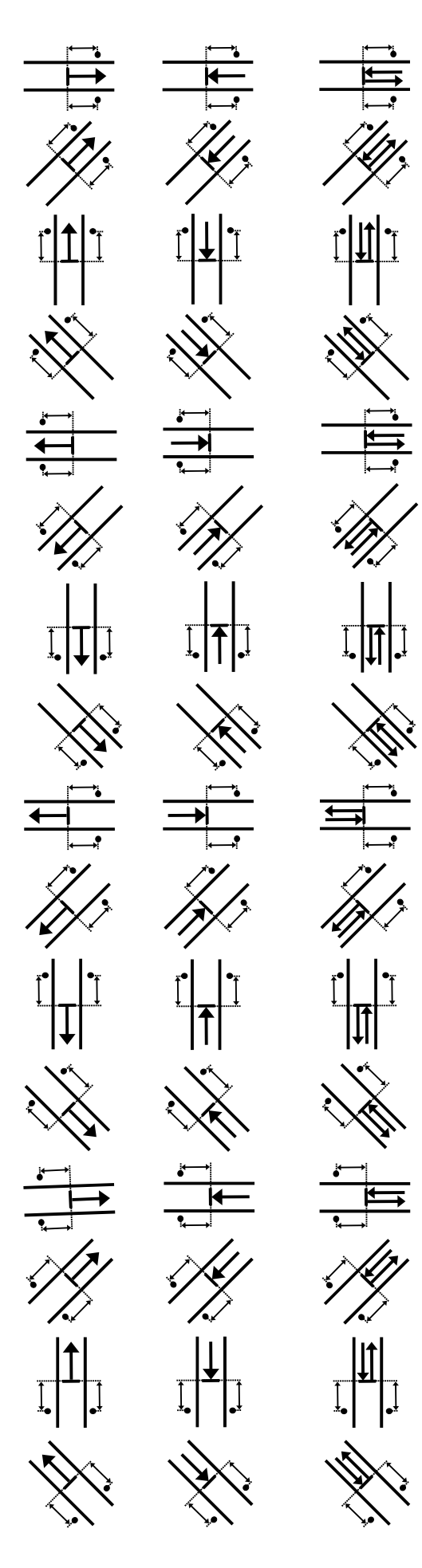

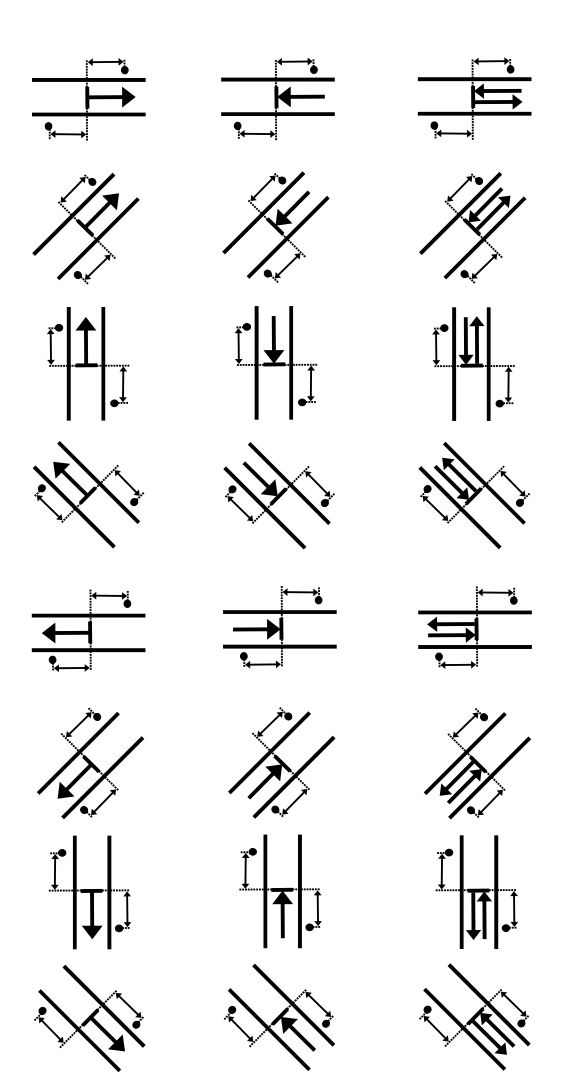

Start/Finish at a distance from a crossroad

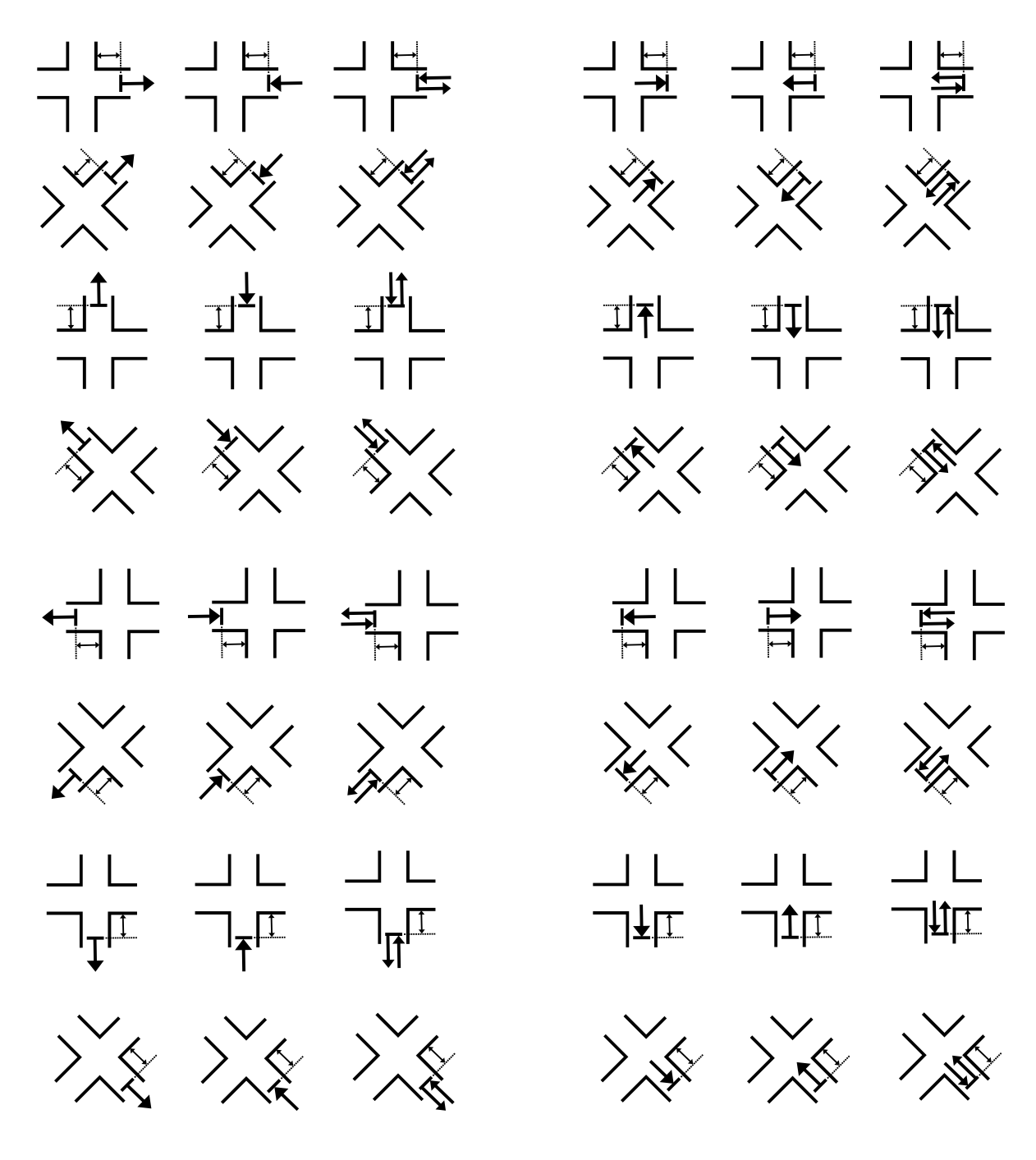

Start/Finish at a distance from a crossroad & an object

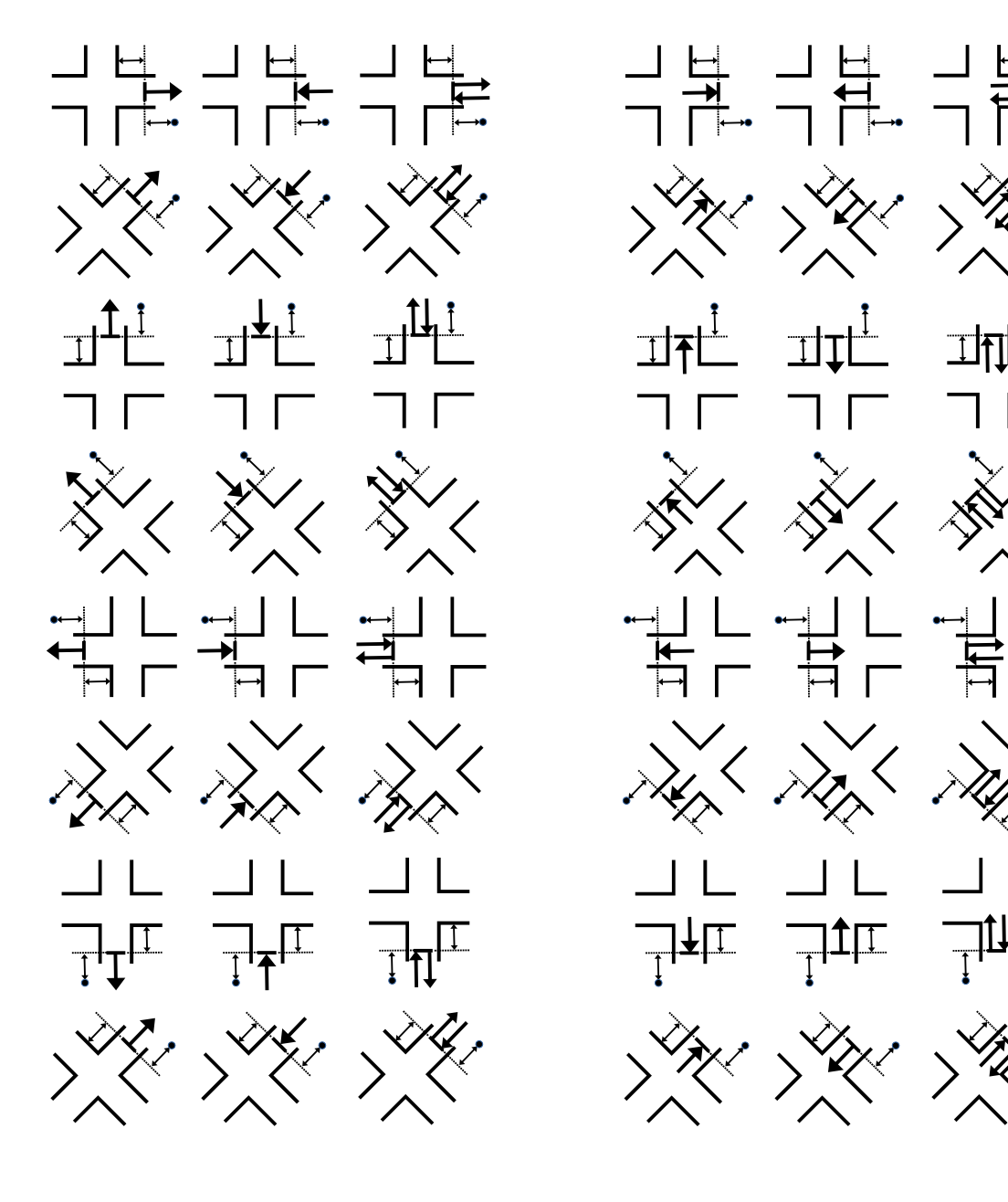

Start/Finish at a distance from a crossroad & an object

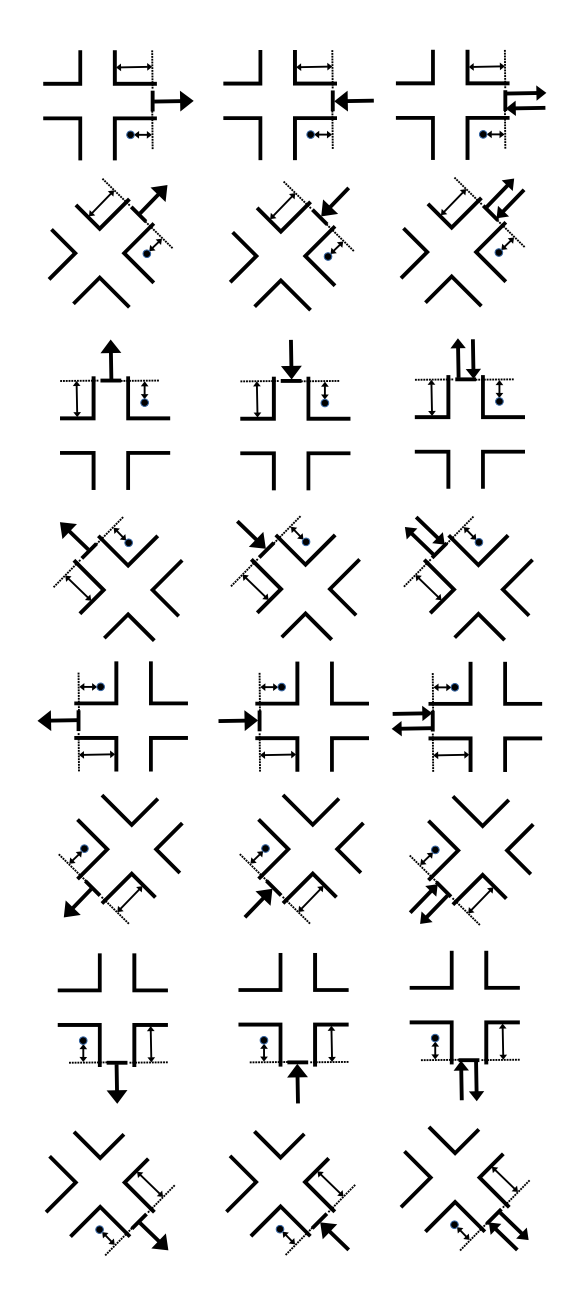

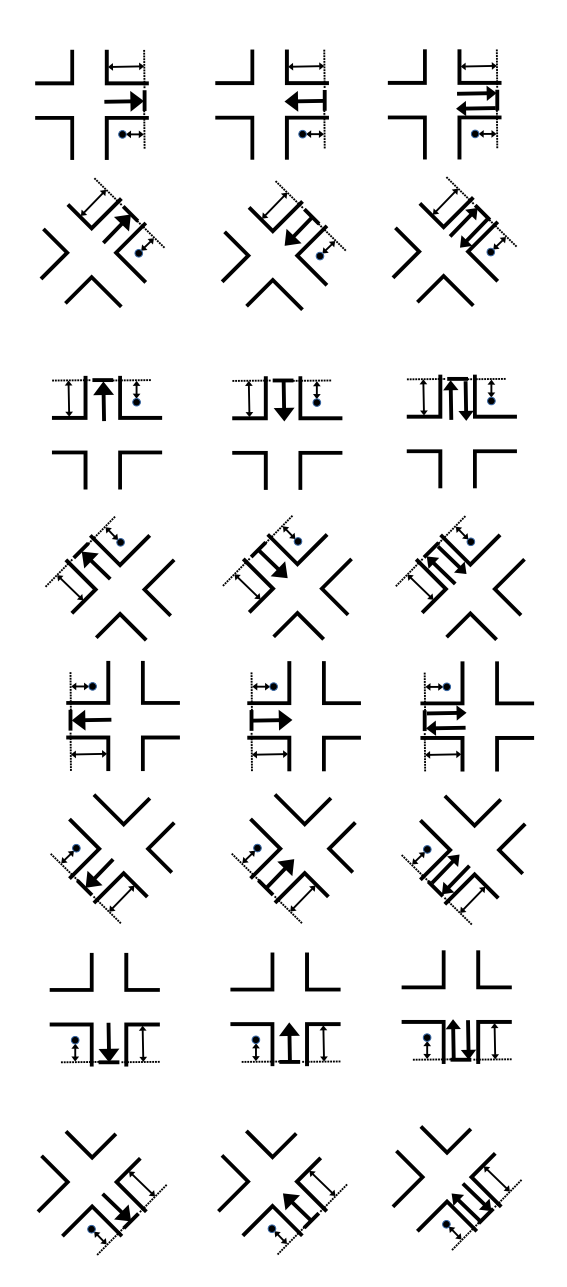

## Lane-restricted turns

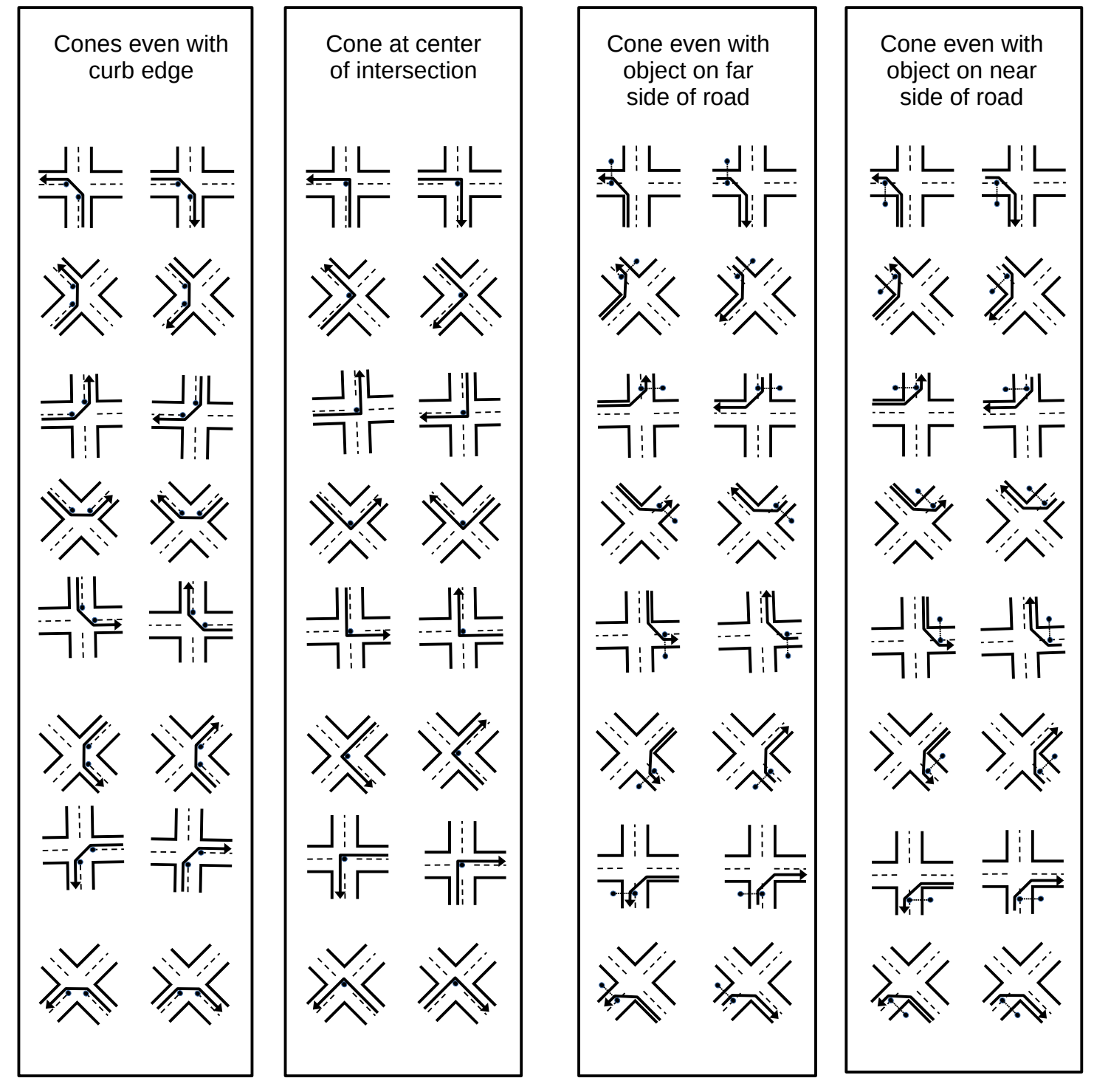